This publication, including all photographs, illustrations and software, is protected under international copyright laws, with all rights reserved. Neither this manual, nor any of the material contained herein, may be reproduced without written consent of the author

The information in this document is subject to change without notice. The manufacturer makes no representations or warranties with respect to the contents hereof and specifically disclaims any implied warranties of merchantability or fitness for any particular purpose. Further, the manufacturer reserves the right to revise this publication and to make changes from time to time in the content hereof without obligation of the manufacturer to notify any person of such revision or changes.

#### **Trademarks**

IBM, VGA, and PS/2 are registered trademarks of International Business Machines.

Intel, Pentium/II/III, Pentium 4, MMX, and Celeron are registered trademarks of Intel Corporation.

Microsoft, MS-DOS and Windows 98/ME/NT/2000/XP are registered trademarks of Microsoft Corporation.

PC-cillin is a trademark of Trend Micro Inc.

AMI is a trademark of American Megatrends Inc.

SiS is a trademark of Silicon Integrated System Corporation.

Other names used in this publication may be trademarks and are acknowledged.

Copyright © 2003 All Rights Reserved M701G Series, V1.1 S635/August 2003

## Notice:

Owing to Microsoft's certifying schedule is various to every supplier, we might have some drivers not certified yet by Microsoft. Therefore, it might happen under Windows XP that a dialogue box (shown as below) pop out warning you this software has not passed Windows Logo testing to verify its compatibility with Windows XP. Please rest assured that our RD department has already tested and verified these drivers. Just click the "Continue Anyway" button and go ahead the installation.

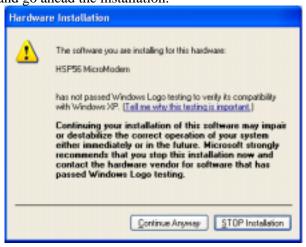

# **Table of Contents**

| Trademarks                         | I  |
|------------------------------------|----|
| Chapter 1: Introduction            | 1  |
| Key Features                       | 2  |
| Package Contents                   | 5  |
| Static Electricity Precautions     | 6  |
| Pre-Installation Inspection        | 6  |
| Chapter 2: Mainboard Installation  | 7  |
| Mainboard Components               |    |
| I/O Ports                          | 8  |
| Installing the Processor           | 9  |
| Installing Memory Modules          |    |
| Jumper Settings                    |    |
| Install the Mainboard              |    |
| Connecting Optional Devices        | 13 |
| Install Other Devices              |    |
| Expansion Slots                    |    |
| Chapter 3: BIOS Setup Utility      | 19 |
| Introduction                       | 19 |
| Running the Setup Utility          | 20 |
| Standard CMOS Setup Page           |    |
| Advanced Setup Page                |    |
| Power Management Setup Page        |    |
| PCI/Plug and Play Setup Page       | 26 |
| Load Optimal Settings              | 26 |
| Load Best Performance Settings     | 27 |
| Features Setup Page                |    |
| CPU PnP Setup Page                 | 29 |
| Hardware Monitor Page              |    |
| Change Password                    |    |
| Exit                               |    |
| Chapter 4: Software & Applications | 32 |
| Introduction                       |    |
| Installing Support Software        |    |
| Bundled Software Installation      |    |

# Chapter 1

## Introduction

This mainboard has a **Socket-370** processor socket for an **Intel FCPGA Celeron**, **FCPGA Pentium III** or **VIA C3** processors with front-side bus speeds of **133MHz**.

This mainboard has the **SiS635** chipset and integrates a 128-bit **2D/3D Graphics Accelerator** and **Ultra DMA** 33/66/**100** function. The mainboard has a built-in **AC97 Codec**, a **CNR** (Communication Network Riser) slot, and a built-in **10BaseT/100BaseTX Network Interface** (optional). In addition, the mainboard has an extended set of **ATX I/O Ports** including one PS/2 keyboard port, one PS/2 mouse port, one Serial port, one VGA port, one Parallel port and maximum six USB1.1 ports --four back-panel USB ports and one onboard USB connector USB3 making two extra USB ports by connecting the extended module to the mainboard.

This mainboard has all the features you need to develop a powerful multimedia workstation. The board is **Micro ATX** size and has a power connector for an **ATX** power supply.

### **Key Features**

The mainboard has the following key features:

#### **Socket-370 Processor Support**

- ♦ Supports Intel FCPGA Celeron, FCPGA Pentium III or VIA C3 processors
- ♦ Supports 100MHz or 133MHz Front-Side Bus

Note: Do not support PPGA Celeron CPU. Do not try to install PPGA Celeron processor in Socket-370.

#### **Memory Support**

- ◆ Two 184-pin DIMM sockets for DDR memory modules
- ♦ Support for 266 MHz memory bus
- ♦ Maximum installed memory is 2 x 512MB = 1.0GB

#### **Expansion Slots**

- ◆ One CNR slot with the 56K v. 90 Fax/Modem card for a special audio/modem riser card
- ◆ Two 32-bit PCI slots for PCI 2.2-compliant bus interface.

#### **Onboard IDE channels**

- ♦ Primary and Secondary PCI IDE channels
- ◆ Support for PIO modes, Bus Mastering and Ultra DMA 33/66/100 modes

#### **Power Supply and Power Management**

- ♦ ATX power supply connector
- ♦ ACPI and previous PMU support, suspend switch
- ◆ Supports Wake on LAN and Wake on Alarm

#### **VGA**

- ♦ Built-in a high performance 128-bit 3D/2D engine
- ♦ Built-in 64K bits, texture cache
- ◆ Supports unified Turbo Queue Architecture with 2D engine to solve 3D and 2D command order problem
- ♦ Supports up to 2048x2048 Texture Size
- Maximum 32 MB frame buffer with liner addressing

♦ Supports AGP 2X mode access for all 2D engine functions

#### AC'97 Codec

- ♦ Compliant with AC'97 2.2 specification
- ♦ 16-bit stereo full-duplex CODEC with fixed 48KHz sampling rate
- ◆ 3 analog line-level stereo inputs with 5-bit volume control: LINE-IN, CD-IN
- ♦ Power management support

### **Built-in Ethernet LAN (optional)**

- ♦ Built-in 10BaseT/100BaseTX Ethernet LAN
- Embedded Fast Ethernet MAC and onboard Realtek RTL8201 LAN PHY compliant with IEEE802.3u 100BASE-TX, 10BASE-T and ANSI X3.263 TP-PMD standards
- ◆ Compliant with ACPI 1.0 and the Network Device Class Power Management 1.0
- ♦ High Performance provided by 100Mbps clock generator and data recovery circuit for 100Mbps receiver

#### **Onboard I/O Ports**

The mainboard has a full set of I/O ports and connectors:

- ◆ Two PS/2 ports for mouse and keyboard
- ♦ One serial port
- ♦ One VGA port
- ♦ One parallel port
- ♦ Maximum six USB1.1 ports (four back-panel ports, onboard USB connector USB3 providing two extra ports)
- ♦ Audio jacks for microphone, line-in and line-out

#### **Hardware Monitoring**

• Built-in hardware monitoring for CPU & System temperatures, fan speeds and mainboard voltages

#### **Onboard Flash ROM**

◆ Automatic board configuration support Plug and Play of peripheral devices and expansion cards

### **Bundled Software**

- ◆ PC-Cillin2002 provides automatic virus protection under Windows 98/ME/NT/2000/XP
- ◆ Adobe Acrobat Reader V5.0 is the software to help users read .PDF files.

#### **Dimensions**

♦ Micro ATX form factor (244 x 200 mm)

Note: Hardware specifications and software items are subject to change without notification.

## **Package Contents**

| You | Your mainboard package ships with the following items: |  |  |
|-----|--------------------------------------------------------|--|--|
|     | The mainboard                                          |  |  |
|     | The User's Manual                                      |  |  |
|     | One diskette drive ribbon cable (optional)             |  |  |
|     | One IDE drive ribbon cable                             |  |  |
|     | Software support CD                                    |  |  |

## **Optional Accessories**

□ Extended USB module

You can purchase the following optional accessories for this mainboard.

CNR v.90 56K Fax/Modem card
 Card Reader (You can buy your own Card Reader from the third party, but please contact your local Card Reader vendor on any issues of the specification and compatibility.)

## **Static Electricity Precautions**

Components on this mainboard can be damaged by static electricity. Take the following precautions when unpacking the mainboard and installing it in a system.

- 1. Keep the mainboard and other components in their original static-proof packaging until you are ready to install them.
- 2. During installation, wear a grounded wrist strap if possible. If you don't have a wrist strap, discharge static electricity by touching the bare metal of the system chassis.
- 3. Handle the mainboard carefully by the edges. Avoid touching the components unless it is absolutely necessary. During installation put the mainboard on top of the static-protection packaging it came in with the component side facing up.

## **Pre-Installation Inspection**

- 1. Inspect the mainboard for damage to the components and connectors on the board.
- 2. If you suspect that the mainboard has been damaged, do not connect power to the system. Contact your mainboard vendor and report the damage.

# Chapter 2

# **Mainboard Installation**

To install this mainboard in a system, follow the procedures in this chapter:

| Identify the mainboard components                             |
|---------------------------------------------------------------|
| Install a CPU                                                 |
| Install one or more system memory modules                     |
| Verify that all jumpers or switches are set correctly         |
| Install the mainboard in a system chassis (case)              |
| Connect any extension brackets or cables to connectors on the |
| mainboard                                                     |
| Install any peripheral devices and make the appropriate       |
| connections to connectors on the mainboard                    |

#### Note:

- 1. Before installing this mainboard, make sure jumper JP1 set to Normal setting. See this chapter for information on locating JP1 and the setting options.
- 2. Never connect power to the system during installation. Doing so may damage the mainboard.

## **Mainboard Components**

This diagram identifies major components on the mainboard.

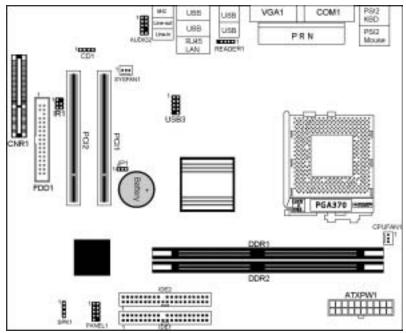

**Note:** Any jumpers on your mainboard that do not appear in this illustration are for testing only.

#### **I/O Ports**

The illustration below shows a side view of the built-in I/O ports on the mainboard.

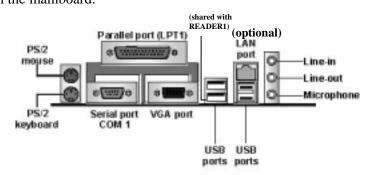

| PS/2 Mouse       | Use the upper PS/2 port to connect a PS/2       |  |  |
|------------------|-------------------------------------------------|--|--|
|                  | pointing device.                                |  |  |
| PS/2             | Use the lower PS/2 port to connect a PS/2       |  |  |
| Keyboard         | keyboard.                                       |  |  |
| LPT1             | Use LPT1 to connect printers or other parallel  |  |  |
|                  | communications devices.                         |  |  |
| COM1             | Use the COM port to connect serial devices      |  |  |
|                  | such as mice or fax/modems. COM1 is             |  |  |
|                  | identified by the system as COM1.               |  |  |
| VGA              | Use the VGA port to connect VGA devices.        |  |  |
| LAN Port         | Connect an RJ-45 jack to the LAN port to        |  |  |
| (optional)       | connect your computer to the Network.           |  |  |
| <b>USB Ports</b> | Use the USB ports to connect USB devices.       |  |  |
|                  | Note: The lower USB port located beside the VGA |  |  |
|                  | port is shared with the READER1 connector.      |  |  |
| Audio Ports      | Use the three audio ports to connect audio      |  |  |
|                  | devices. The first jack is for stereo Line-In   |  |  |
|                  | signal. The second jack is for stereo Line-Out  |  |  |
|                  | signal. The third jack is for Microphone.       |  |  |

## **Installing the Processor**

This mainboard has a **Socket-370** processor socket for an **Intel FCPGA Celeron**, **FCPGA Pentium III** or **VIA C3** processors. **Do not support PPGA Celeron processor.** 

To ensure reliability, ensure that your processor has a heatsink/cooling fan assembly.

Do not try to install a Socket 7 processor in the Socket-370. A Socket 7 processor such as the Pentium-MMX, or the AMD K5/K6 does not fit in the Socket 370. **Do not try to install PPGA Celeron processor in Socket-370.** 

#### **CPU Installation Procedure**

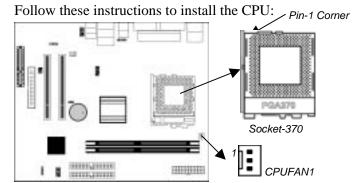

- 1. Unhook the locking lever of the CPU socket. Pull the locking lever away from the socket and raising it to the upright position.
- 2. Match the pin1 corner marked as the beveled edge on the CPU with the pin1 corner on the socket. Insert the CPU into the socket. Do not use force.
- 3. Push the locking lever down and hook it under the latch on the edge of socket.
- 4. Apply thermal grease to the top of the CPU.
- 5. Install the cooling fan/heatsink unit onto the CPU, and secure them all onto the socket base.
- 6. Plug the CPU fan power cable into the CPU fan connector (CPUFAN1) on the mainboard.

## **Installing Memory Modules**

This mainboard accommodates two 184-pin 2.5V unbuffered Double Data Rate SDRAM (DDR SDRAM) Dual Inline Memory Module (DIMM) sockets, and supports up to 1.0 GB of 266 MHz DDR SDRAM.

DDR SDRAM is a type of SDRAM that supports data transfers on both edges of each clock cycle (the rising and falling edges), effectively doubling the memory chip's data throughput. DDR DIMMs can synchronously work with 100 MHz or 133 MHz memory bus.

DDR SDRAM provides 1.6 GB/s or 2.1 GB/s data transfer rate depending on whether the bus is 100 MHz or 133 MHz.

DDR SDRAM uses additional power and ground lines and requires 184-pin 2.5V unbuffered DIMM module.

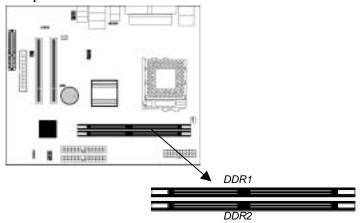

#### **Memory Module Installation Procedure**

These modules can be installed with up to 1 GB system memory. Following these steps to install the memory module.

- 1. Push down the latches on both sides of the DIMM socket.
- 2. Align the memory module with the socket. There is a notch on the DIMM socket that you can install the DIMM module in the correct direction. Match the cutout on the DIMM module with the notch on the DIMM socket.
- 3. Install the DIMM module into the socket and press it firmly down until it is seated correctly. The socket latches are levered upwards and latch on to the edges of the DIMM.
- 4. Install any remaining DIMM modules.

## **Jumper Settings**

Using a jumper cap to connect two pins is SHORT, removing it from these pins, OPEN.

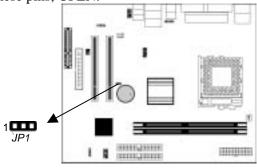

### **Jumper JP1: Clear CMOS Memory**

Use this jumper to clear the contents of the CMOS memory. You may need to clear the CMOS memory if the settings in the Setup Utility are incorrect and prevent your mainboard from operating. To clear the CMOS memory, disconnect all the power cables from the mainboard and then move the jumper cap into the CLEAR setting for a few seconds.

| Function          | Jumper Setting |
|-------------------|----------------|
| Normal Operation  | Short Pins 2-3 |
| Clear CMOS Memory | Short Pins 1-2 |

#### Install the Mainboard

Install the mainboard in a system chassis (case). The board is a Micro ATX size mainboard. You can install this mainboard in an ATX case. Ensure your case has an I/O cover plate that matches the ports on this mainboard.

Install the mainboard in a case. Follow the case manufacturer's instructions to use the hardware and internal mounting points on the chassis.

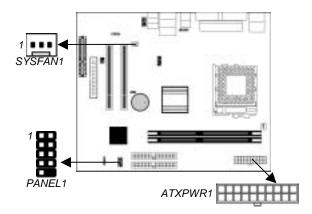

Connect the power connector from the power supply to the **ATXPW1** connector on the mainboard.

If there is a cooling fan installed in the system chassis, connect the cable from the cooling fan to the SYSFAN1 fan power connector on the mainboard.

Connect the case switches and indicator LEDs to the **PANEL1** connector.

| Pin | Signal     | Pin | Signal     |
|-----|------------|-----|------------|
| 1   | HD_LED_P   | 2   | FP PWR/SLP |
| 3   | HD_LED_N   | 4   | FP PWR/SLP |
| 5   | RESET_SW_N | 6   | POWER_SW_P |
| 7   | RESET_SW_P | 8   | POWER_SW_N |
| 9   | RSVD_DNU   | 10  | KEY        |

# **Connecting Optional Devices**

Refer to the following for information on connecting the mainboard's optional devices:

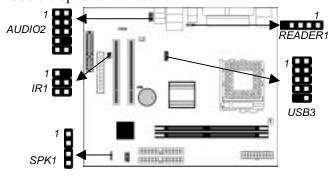

#### **SPK1: Speaker Connector**

Connect the cable from the PC speaker to the **SPK1** connector on the mainboard.

| Ī | Pin | Signal | Pin | Signal |
|---|-----|--------|-----|--------|
| Ī | 1   | SPKR   | 2   | NC     |
| Ī | 3   | GND    | 4   | +5V    |

#### **AUDIO2: Front Panel Audio Connector**

This connector allows the user to install auxiliary front-oriented microphone and line-out ports for easier access.

| Pin | Signal       | Pin | Signal    |
|-----|--------------|-----|-----------|
| 1   | AUD_MIC      | 2   | AUD_GND   |
| 3   | AUD_MIC_BIAS | 4   | AUD_VCC   |
| 5   | AUD_FPOUT_R  | 6   | AUD_RET_R |
| 7   | HP_ON        | 8   | KEY       |
| 9   | AUD_FPOUT_L  | 10  | AUD_RET_L |

#### **USB3: Front panel USB Connector**

The mainboard has USB ports installed on the rear edge I/O port array. Additionally, some computer cases have USB ports at the front of the case. If you have this kind of case, use auxiliary USB connector USB3 to connect the front-mounted ports to the mainboard.

| Pin | Signal          | Pin | Signal          |
|-----|-----------------|-----|-----------------|
| 1   | VERG_FP_USBPWR0 | 2   | VERG_FP_USBPWR0 |
| 3   | USB_FP_P0-      | 4   | USB_FP_P1-      |
| 5   | USB_FP_P0+      | 6   | USB_FP_P1+      |
| 7   | GROUND          | 8   | GROUND          |
| 9   | KEY             | 10  | USB_FP_OC0      |

- 1. Locate the USB3 connector on the mainboard.
- 2. Plug the bracket cable onto the USB3 connector.
- 3. Remove a slot cover from one of the expansion slots on the system chassis. Install an extension bracket in the opening. Secure the extension bracket to the chassis with a screw.

### **READER1: USB Card Reader Connector (optional)**

This connector is for connecting internal USB card reader. You can use a card reader to read or transfer files and digital images to your computer.

| Pin | Signal | Pin | Signal |
|-----|--------|-----|--------|
| 1   | VCC    | 2   | USB-   |
| 3   | USB+   | 4   | GND    |
| 5   | KEY    |     |        |

The READER1 is shared with one of the USB ports of the I/O back panel. The USB port is located beside the VGA port connector. See "I/O Ports" for more information.

Please check the pin assignment of the cable and the USB header on the mainboard. Make sure the pin assignment will match before plugging in. Any incorrect usage may cause unexpected damage to the system. The vendor won't be responsible for any incidental or consequential damage arising from the usage or misusage of the purchased product.

#### **IR1: Infrared Port**

The infrared port allows the wireless exchange of information between your computer and similarly equipped devices such as printers, laptops, Personal Digital Assistants (PDAs), and other computers.

| Pin | Signal | Pin | Signal |
|-----|--------|-----|--------|
| 1   | NC     | 2   | KEY    |
| 3   | +5V    | 4   | GND    |
| 5   | IRTX   | 6   | IRRX   |

- 1. Locate the infrared port **IR1** connector on the mainboard.
- 2. If you are adding an infrared port, connect the ribbon cable from the port to the IR1 connector and then secure the port to an appropriate place in your system chassis.

#### **Install Other Devices**

Install and connect any other devices in the system following the steps below.

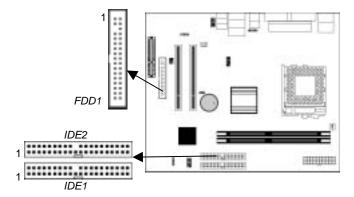

#### Floppy Disk Drive

The mainboard ships with a floppy disk drive cable that can support one or two drives. Drives can be 3.5" or 5.25" wide, with capacities of 360K, 720K, 1.2MB, 1.44MB, or 2.88MB. Install your drives and connect power from the system power supply. Use the cable provided to connect the drives to the floppy disk drive connector **FDD1**.

#### **IDE Devices**

IDE devices include hard disk drives, high-density diskette drives, and CD-ROM or DVD-ROM drives, among others.

The mainboard ships with an IDE cable that can support one or two IDE devices. If you connect two devices to a single cable, you must configure one of the drives as Master and one of the drives as Slave. The documentation of the IDE device will tell you how to configure the device as a Master or Slave device. The Master device connects to the end of the cable.

Install the device(s) and connect power from the system power supply. Use the cable provided to connect the device(s) to the Primary IDE channel connector **IDE1** on the mainboard. If you want to install more IDE devices, you can purchase a second IDE cable and connect one or two devices to the Secondary IDE

channel connector **IDE2** on the mainboard. If you have two devices on the cable, one must be Master and one must be Slave.

#### **Internal Sound Connections**

If you have installed a CD-ROM drive or DVD-ROM drive, you can connect the drive audio cable to the onboard sound system.

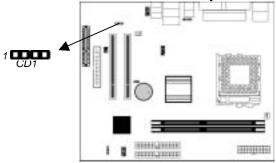

When you first start up your system, the BIOS should automatically detect your CD-ROM/DVD drive. If it doesn't, enter the Setup Utility and configure the CD-ROM/DVD drive that you have installed. On the mainboard, locate the 4-pin connector **CD1.** 

| CD1 |         |  |
|-----|---------|--|
| Pin | Signal  |  |
| 1   | CD IN L |  |
| 2   | GND     |  |
| 3   | GND     |  |
| 4   | CD IN R |  |

## **Expansion Slots**

This mainboard has one CNR and two 32-bit PCI expansion slots.

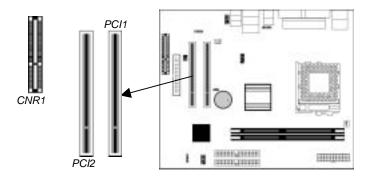

Follow the steps below to install a CNR/PCI expansion card.

- 1. Locate the CNR or PCI slots on the mainboard.
- 2. Remove the blanking plate of the slot from the system chassis.
- 3. Install the edge connector of the expansion card into the slot. Ensure the edge connector is correctly seated in the slot.
- 4. Secure the metal bracket of the card to the system chassis with a screw.

# Chapter 3

# **BIOS Setup Utility**

#### Introduction

The BIOS Setup Utility records settings and information about your computer such as the date and time, the kind of hardware installed, and various configuration settings. Your computer uses this information to initialize all the components when booting up and functions as the basis for coordination between system components.

If the Setup Utility configuration is incorrect, it may cause the system to malfunction. It can even stop your computer from booting properly. If this happens, you can use the clear CMOS jumper to clear the CMOS memory used to store the configuration information.

You can run the setup utility and manually make changes to the configuration. You might need to do this to configure some of the hardware that you install on or connect to the mainboard, such as the CPU, system memory, disk drives, etc.

## **Running the Setup Utility**

Each time your computer starts, before the operating system loads, a message appears on the screen that prompts you to "*Hit <DEL>* if you want to run SETUP". When you see this message, press the **Delete** key and the Main menu page of the Setup Utility appears on your monitor.

#### AMIBIOS SIMPLE SETUP UTILITY - VERSION 1.21.06

(C) 2000 American Megatrends, Inc. All Rights Reserved

| (c) 2000 r mioricum mogulu on uc; mior r m r mg.mo r cocci r cu                                                                           |                  |  |
|----------------------------------------------------------------------------------------------------|------------------|--|
| Standard CMOS Setup                                                                                                    | Features Setup   |  |
| Advanced Setup                                                                                                    | CPU PnP Setup    |  |
| Power Management Setup                                                                                                    | Hardware Monitor |  |
| PCI / Plug and Play Setup                                                                                                    | Change Password  |  |
| Load Optimal Settings                                                                                                    | Exit             |  |
| Load Best Performance Settings                                                                                                    |                  |  |
|                                                                                                    |                  |  |
| Esc : Quit ↑ ↓ ← →: Select Item (Shift)F2 : Change Color F5 : Old Values F6 : Optimal values F7 : Best performance values F10 : Save&Exit |                  |  |
| Standards COMOS setup for changing time, date, hard disk type, etc.                                                                       |                  |  |

You can use the cursor arrow keys to highlight any of the options on the main menu page. Press **Enter** to select the highlighted option. To leave the setup utility, press the **Escape** key. To cycle through the Setup Utility's optional color schemes hold down the **Shift** key and press **F2**.

Some of the options on the main menu page lead to tables of items with installed values. In these pages, use the cursor arrow keys to highlight the items, and then use the **PgUp** and **PgDn** keys to cycle through the alternate values for each of the items. Other options on the main menu page lead to dialog boxes requiring you to answer Yes or No by hitting the **Y** or **N** keys.

If you have already made changes to the setup utility, press F10 to save those changes and exit the utility. Press F5 to reset the changes to the original values. Press F6 to install the setup utility with a set of default values. Press F7 to install the setup utility with a set of high-performance values.

# **Standard CMOS Setup Page**

Use this page to set basic information such as the date, the time, the IDE devices, and the diskette drives. If you press the F3 key, the system will automatically detect and configure the hard disks on the IDE channels.

|                                                                                                    | SETUP – ST <i>I</i><br>ican Megatrer |           | OS SETUP<br>ights Reserved | l                                                            |
|----------------------------------------------------------------------------------------------------|--------------------------------------|-----------|----------------------------|--------------------------------------------------------------|
| Date (mm/dd/yy): Mon Aug 18, Time (hh/mm/ss): 14:06:15  Type Size Pri Master: Auto Pri Slave: Auto Sec Master: Auto Sec Slave: Auto Floppy Drive A: 1.44 MB 3 1/2 Floppy Drive B: Not Installed |                                      | WPcom Sec | LBA BIK<br>Mode Mode       | PIO 32Bit<br>Mode Mode<br>On<br>On<br>On                     |
| Month: Jan – Dec<br>Day: 01 – 31<br>Year: 1901 – 2099                                                                                                    |                                      |           | PU/PD/+<br>(Shift)F2       | Exit<br>elect Item<br>/- : Modify<br>: Color<br>tect All HDD |

| Date & Time                                        | Use these items to set the system date and time                                                                                                    |
|----------------------------------------------------|----------------------------------------------------------------------------------------------------|
| Pri Master<br>Pri Slave<br>Sec Master<br>Sec Slave | Use these items to configure devices connected to the Primary and Secondary IDE channels. To configure an IDE hard disk drive, choose <i>Auto</i> . If the <i>Auto</i> setting fails to find a hard disk drive, set it to <i>User</i> , and then fill in the hard disk characteristics (Size, Cyls, etc.) manually. If you have a CD-ROM drive, select the setting <i>CDROM</i> . If you have an ATAPI device with removable media (e.g. a ZIP drive or an LS-120) select <i>Floptical</i> . |
| Floppy Drive A<br>Floppy Drive B                   | Use these items to set the size and capacity of the floppy diskette drive(s) installed in the system.                                                                                                    |

# **Advanced Setup Page**

This page sets up more advanced information in the system. Be more carful with this page. Making changes can affect the operation of your computer.

| AMIBIOS SETUP – ADVANCED SETUP                                                                                                    |                  |                                                                                                    |  |
|----------------------------------------------------------------------------------------------------|------------------|----------------------------------------------------------------------------------------------------|--|
| (C) 2000 Ar                                                                                                    | merican Megatren | ds, Inc. All Rights Reserved                                                                                                    |  |
| Quick Boot  1st Boot Device  2nd Boot Device  3rd Boot Device  Try Other Boot Devices  S.M.A.R.T. for Hard Disks  BootUp Num-Lock  Floppy Drive Swap  Floppy Drive Seek  Password Check  Boot To OS/2 > 64MB  L1 Cache  L2 Cache  System BIOS Cacheable  Timing Setting Mode  DRAM CAS# Latency  IDE USE BUS  Auto Detect DIMM/PCI Clk  Spread Spectrum |                  | ESC: Quit ↑↓←→: Select Item F1: Help PU/PD/+/-: Modify F5: Old Values (Shift)F2: Color F6: Load Optimal values F7: Load Best performance values |  |

| Quick Boot                                            | If you enable this item, the system starts up more quickly be elimination some of the power on test routines.                                     |
|-------------------------------------------------------|----------------------------------------------------------------------------------------------------|
| 1st Boot Device<br>2nd Boot Device<br>3rd Boot Device | Use these items to determine the device order<br>the computer uses to look for an operating<br>system to load at start-up time.                   |
| Try Other Boot<br>Device                              | If you enable this item, the system will also search for other boot devices if it fails to find an operating system from the first two locations. |
| S.M.A.R.T. for<br>Hard Disks                          | Enable this item if any IDE hard disks support the S.M.A.R.T. (Self-Monitoring, Analysis and Reporting Technology) feature.                       |
| BootUp Num-<br>Lock                                   | This item determines if the Num Lock key is active or inactive at system start-up time.                                                           |

| Floppy Drive<br>Swap        | If you have two diskette drives installed and you enable this item, drive A becomes drive B and drive B becomes drive A.                                                                                                    |
|-----------------------------|----------------------------------------------------------------------------------------------------|
| Floppy Drive<br>Seek        | If you enable this item, your system will check all floppy disk drives at start up. Disable this item unless you are using an old 360KB drive.                                                                                    |
| Password Check              | If you have entered a password for the system, use this item to determine, if the password is required to enter the Setup Utility ( <i>Setup</i> ) or required both at start-up and to enter the Setup Utility ( <i>Always</i> ). |
| Boot to OS/2 > 64MB         | Enable this item if you are booting the OS/2 operating system and you have more than 64MB of system memory installed.                                                                                                    |
| L1/L2 Cache                 | Leave these items enabled since all the processors that can be installed on this board have internal L1/L2 cache memory.                                                                                                    |
| System BIOS<br>Cacheable    | If you enable this item, a segment of the system BIOS will be cached to main memory for faster execution.                                                                                                    |
| Timing Setting<br>Mode      | This item determines the timing setting mode of the memory. We recommend you leave this item at the default value.                                                                                                    |
| DRAM CAS#<br>Latency        | This item determines the operation of DRAM memory CAS (column address strobe). It is recommended that you leave this item at the default value. The 3T setting requires faster memory that specifically supports this mode.       |
| IDE USE BUS                 | This item determines the IDE channels to use PCI bus or Fast Embedded bus. We recommend that you leave this item at the default value.                                                                                            |
| Auto Detect<br>DIMM/PCI CIk | When this item is enabled, BIOS will disable the clock signal of free DIMM/PCI slots.                                                                                                    |

| Spread<br>Spectrum | If you enable spread spectrum, it can significantly reduce the EMI(Electro-Magnetic |
|--------------------|-------------------------------------------------------------------------------------|
|                    | Interference) generated by the system.                                              |

# **Power Management Setup Page**

This page sets some of the parameters for system power management operation.

| AMIBIOS SETUP – POWER MANAGEMENT SETUP<br>(C) 2000 American Megatrends, Inc. All Rights Reserved                                                                                                    |                                                                             |                                                                                                    |
|----------------------------------------------------------------------------------------------------|-----------------------------------------------------------------------------|----------------------------------------------------------------------------------------------------|
| ACPI Aware O/S Power Management Suspend Time out Hard Disk Time out Ring On Power On RTC Alarm Power On RTC Alarm Hour RTC Alarm Minute RTC Alarm Second Keyboard Power On Function Power On by LAN | Yes Enabled Disabled Disabled Disabled Every Day 12 30 00 Disabled Disabled | ESC: Quit ↑↓←→: Select Item F1: Help PU/PD/+/-: Modify F5: Old Values (Shift)F2: Color F6: Load Optimal values F7: Load Best performance values |

| ACPI Aware O/S        | Enable this item if you are using an O/S that supports ACPI function such as Windows 98/ME /2000.                                                              |
|-----------------------|----------------------------------------------------------------------------------------------------|
| Power<br>Management   | Use this item to select a power management scheme. Both APM and ACPI are supported.                                                                            |
| Suspend Time Out      | This sets the timeout for Suspend mode in minutes. If the time selected passes without any system activity, the computer will enter power-saving Suspend mode. |
| Hard Disk Time<br>Out | This sets the timeout to power down the hard disk drive, if the time selected passes without any hard disk activity.                                           |

| Ring On Power On             | The system can be turned off with a software command. If you enable this item, the system can automatically resume if there is an incoming call on the Fax/Modem. You must use an ATX power supply in order to use this feature.                                                                                          |
|------------------------------|----------------------------------------------------------------------------------------------------|
| RTC Alarm Power<br>On        | The system can be turned off with a software command. If you enable this item, the system can automatically resume at a fixed time based on the system's RTC (realtime clock). Use the items below this one to set the date and time of the wake-up alarm. You must use an ATX power supply in order to use this feature. |
| Keyboard<br>PowerOn Function | If you enable this item, you can turn the system on and off by pressing hot keys on the keyboard. You must enable the Keyboard Power On jumper and use an ATX power supply in order to use this feature.                                                                                                    |
| Power On by LAN              | The system can be turned off with a software command. If you enable this item, the system can automatically resume on LAN. You must use an ATX power supply in order to use this feature.                                                                                                    |

## PCI / Plug and Play Setup Page

This page sets some of the parameters for devices installed on the PCI bus and devices that use the system plug and play capability.

| AMIBIOS SETUP – PCI / PLUG AND PLAY SETUP<br>(C) 2000 American Megatrends, Inc. All Rights Reserved |                   |                |                                                     |  |
|----------------------------------------------------------------------------------------------------|-------------------|----------------|-----------------------------------------------------|--|
| Plug and Play Aware O/S<br>Primary Graphics Adapter<br>Allocate IRQ to PCI VGA                      | Yes<br>PCI<br>Yes | F1<br>F5<br>F6 | : Quit : Help : Old Values : Load BIOS : Load Setup |  |

| Plug and Play<br>Aware O/S  | Enable this item if you are using an O/S that supports Plug and Play such as Windows 95 or 98.                                                                                                    |
|-----------------------------|----------------------------------------------------------------------------------------------------|
| Primary Graphics<br>Adapter | This item indicates if the primary graphics adapter uses the PCI or AGP bus. The default PCI setting still lets the onboard display work and allows the use of a second display card installed in a PCI slot. |
| Allocate IRQ to<br>PCI VGA  | If this item is enabled, an IRQ will be assigned to the PCI VGA graphics system. You set this value to No to free up an IRQ.                                                                                  |

# **Load Optimal Settings**

If you select this item and press **Enter** a dialog box appears. If you press **Y**, and then **Enter**, the Setup Utility loads a set of fail-safe default values. These default values are not very demanding and they should allow your system to function with most kinds of hardware and memory chips.

## **Load Best Performance Settings**

If you select this item and press **Enter** a dialog box appears. If you press **Y**, and then **Enter**, the Setup Utility loads a set of fail-safe default values. These default values are not very demanding and they should allow your system to function with most kinds of hardware and memory chips.

Note: It is highly recommended that users enter this option to load optimal values for accessing the best performance.

## **Features Setup Page**

This page sets some of the parameters for peripheral devices connected to the system.

| officeted to the system.                                                                                                    |                                                                                                    |                                                                                                    |  |
|----------------------------------------------------------------------------------------------------|----------------------------------------------------------------------------------------------------|----------------------------------------------------------------------------------------------------|--|
| AMIBIOS SETUP – PERIPHERAL SETUP<br>(C) 2000 American Megatrends, Inc. All Rights Reserved                                                                                             |                                                                                                    |                                                                                                    |  |
| OnBoard Serial PortA OnBoard IR Port OnBoard Parallel Port Parallel Port Mode Parallel Port IRO Parallel Port DMA OnBoard PCI IDE Onboard AC'97 Sound OnBoard LAN USB Function Support | Enabled<br>3F8h/COM1<br>Disabled<br>378h<br>Normal<br>7<br>N/A<br>Both<br>Enabled<br>Enabled<br>Enabled<br>Enabled<br>Disabled | ESC: Quit ↑↓←→: Select Item F1: Help PU/PD/+/-: Modify F5: Old Values (Shift)F2: Color F6: Load Optimal values F7: Load Best performance values |  |

| OnBoard FDC             | Use this item to enable or disable the onboard floppy disk drive interface.                                                          |
|-------------------------|----------------------------------------------------------------------------------------------------|
| OnBoard Serial<br>PortA | Use this item to enable or disable the onboard COM1 serial port, and to assign a port address                                        |
| OnBoard IR Port         | Use this item to define the protocol for an infrared port if you have installed an optional IR port. The choices are IrDA and ASKIR. |

| Onboard Parallel<br>Port | Use this item to enable or disable the onboard LPT1 parallel port, and to assign a port address. The Auto setting will detect and available address.                             |
|--------------------------|----------------------------------------------------------------------------------------------------|
| Parallel Port Mode       | Use this item to set the parallel port mode.<br>You can select SPP (Standard Parallel Port),<br>ECP (Extended Capabilities Port), EPP<br>(Enhanced Parallel Port), or ECP + EPP. |
| Parallel Port IRQ        | Use this item to assign either IRQ 5 or 7 to the parallel port.                                                                                                    |
| Parallel Port DMA        | Use this item to assign a DMA channel to the parallel port. The options are 0, 1 and 3.                                                                                          |
| Onboard PCI IDE          | Use this item to enable or disable either or both of the onboard Primary and Secondary IDE channels.                                                                             |
| Onboard AC'97<br>Sound   | This item enables or disables the onboard audio chip.                                                                                                    |
| Onboard AC'97<br>Modem   | This item enables or disables the onboard modem chip.                                                                                                    |
| OnBoard LAN              | This item enables or disables the onboard network interface.                                                                                                    |
| USB Function<br>Support  | Enable this item if you plan to use the USB ports on this mainboard.                                                                                                    |
| USB Function for DOS     | Enable this item if you plan to use the USB ports on this mainboard in a DOS environment.                                                                                        |

# **CPU PnP Setup Page**

This page lets you manually configure the mainboard for the CPU. The system will automatically detect the kind of CPU that you have installed and make the appropriate adjustments to the items on this page.

| AMIBIOS SETUP – CPU PnP SETUP                                                          |                                      |                                                                                                    |  |
|----------------------------------------------------------------------------------------|--------------------------------------|----------------------------------------------------------------------------------------------------|--|
| ©2000 American Megatrends, Inc. All Rights Reserved                                    |                                      |                                                                                                    |  |
| CPU/DRAM Base<br>Frequency<br>CPU Multiple Factory<br>Host Frequency<br>DRAM Frequency | 100/100MHz<br>x3<br>100MHz<br>100MHz |                                                                                                    |  |
|                                                                                        |                                      | ESC: Ouit ↑↓←→: Select Item F1: Help PU/PD/+/-: Modify F5: Old Values (Shift)F2: Color F6: Load Optimal values F7: Load Best performance values |  |

| CPU/DRAM Base<br>Frequency  | Use this item to set the system bus frequency that is required by the CPU/DRAM.                                                                                                    |
|-----------------------------|----------------------------------------------------------------------------------------------------|
| CPU Multiple<br>Factory     | Use this item to set a multiplier for the system bus frequency. The multiplier x the system bus frequency must equal the internal clock speed of your CPU, e.g. 100 MHz (system bus) x 3.5 (muliplier) = 350 MHz (internal clock speed of installed CPU). |
| Host/DRAM Base<br>Frequency | Use this item to set the bus frequency for the memory bus.                                                                                                    |

## **Hardware Monitor Page**

This page sets some of the parameters for the hardware monitoring function of this mainboard.

| AMIBIOS SETUP - HARDWARE MONITOR<br>(C) 2000 American Megatrends, Inc. All Rights Reserved                                                                                                    |                                                                                          |                |                                                                 |                                      |         |
|----------------------------------------------------------------------------------------------------|------------------------------------------------------------------------------------------|----------------|-----------------------------------------------------------------|--------------------------------------|---------|
| Vcc 2.5V         2           Vcc 3.3V         3           Vcc 1.8V         1           SB3V         3           VBAT         3           SYSTEM Fan Speed         0           CPU Fan Speed         1           SYSTEM Temperature         4 | .632V<br>2.496V<br>3.392V<br>.765V<br>3.488V<br>3.488V<br>9.RPM<br>288 RPM<br>15°C/113°F | F1<br>F5<br>F6 | : Quit<br>: Help<br>: Old Values<br>: Load Optin<br>: Load Best | PU/PD/+/-<br>(Shift)F2<br>nal values | : Color |

| System/ CPU<br>Temperature     | These items display Power, CPU and System temperature measurement.                          |
|--------------------------------|---------------------------------------------------------------------------------------------|
| FANs & Voltage<br>Measurements | These items indicate cooling fan speeds in RPM and the various system voltage measurements. |

## **Change Password**

If you highlight this item and press **Enter**, a dialog box appears which lets you enter a Supervisor password. You can enter no more than six letters or numbers. Press **Enter** after you have typed in the password. A second dialog box asks you to retype the password for confirmation. Press **Enter** after you have retyped it correctly. The password is then required to access the Setup Utility or for that and at start-up, depending on the setting of the Password Check item in Advanced Setup.

## **Change or Remove the Password**

Highlight this item, press Enter and type in the current password. At the next dialog box, type in the new password, or just press Enter to disable password protection.

## Exit

Highlight this item and press **Enter** to save the changes that you have made in the Setup Utility configuration and exit the program. When the Save and Exit dialog box appears, press **Y** to save and exit, or press **N** to exit without saving.

# Chapter 4

# **Software & Applications**

#### Introduction

This chapter describes the contents of the support CD-ROM that comes with the mainboard package.

The support CD-ROM contains all useful software, necessary drivers and utility programs to properly run our products. More program information is available in a README file, located in the same directory as the software.

To run the support CD, simply insert the CD into your CD-ROM drive. An Auto Setup screen automatically pops out, and then you can go on the auto-installing or manual installation depending on your operating system.

If your operating system is Windows 98/ME/2000/XP, it will automatically install all the drivers and utilities for your mainboard; if Windows NT or manual installation, please follow the instructions described as the Installing under Windows NT or Manual Installation section.

## **Installing Support Software**

- 1.Insert the support CD-ROM disc in the CD-ROM drive.
- 2. When you insert the CD-ROM disc in the system CD-ROM drive, the CD automatically displays an Auto Setup screen.
- 3. The screen displays three buttons of **Setup**, **Browse CD** and **Exit** on the right side, and three others **Setup**, **Application** and **ReadMe** at the bottom. Please see the following illustration.

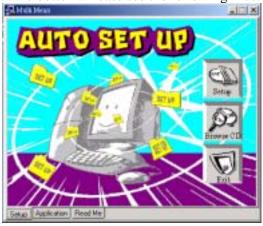

The **Setup** button runs the software auto-installing program as explained in next section.

The **Browse CD** button is a standard Windows command that you can check the contents of the disc with the Windows 98 file browsing interface.

The **Exit** button closes the Auto Setup window. To run the program again, reinsert the CD-ROM disc in the drive; or click the CD-ROM driver from the Windows Explorer, and click the Setup icon

The **Application** button brings up a software menu. It shows the bundled software that this mainboard supports.

The **ReadMe** brings you to the Install Path where you can find out path names of software driver.

#### Auto-Installing under Windows 98/ME/2000/XP

If you are under Windows 98/ME/2000/XP, please click the **Setup** button to run the software auto-installing program while the Auto Setup screen pops out after inserting the support CD-ROM:

1. The installation program loads and displays the following screen. Click the **Next** button.

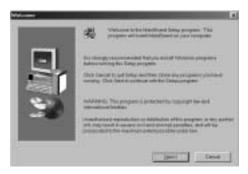

2. Select the items that you want to setup by clicking on it (the default options are recommended). Click the **Next** button to proceed.

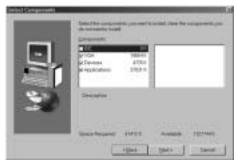

3. The support software will automatically install.

Once any of the installation procedures start, software is automatically installed in sequence. You need to follow the onscreen instructions, confirm commands and allow the computer to restart as few times as needed to complete installing whatever software you selected. When the process is finished, all the support software will be installed and start working.

#### **Installing under Windows NT or Manual Installation**

If you are under Windows NT, the auto-installing program doesn't work out; or you have to do the manual installation, please follow this procedure while the Auto Setup screen pops out after inserting the support CD-ROM:

- 1. Click the **ReadMe** to bring up a screen, and then click the Install Path at the bottom of the screen.
- 2. Find out your mainboard model name and click on it to obtain its correct driver directory.
- 3. Install each software in accordance with the corresponding driver path.

#### **Bundled Software Information**

All bundled software available on the CD-ROM is for users' convenience. You can install bundled software as follows:

- 1. Click the **Application** button while the Auto Setup screen pops out after inserting the support CD-ROM.
- 2. A software menu appears. Click the software you want to install.
- 3. Follow onscreen instructions to install the software program step by step until finished.